# Installazione del software del Data Journalist

Angelica Lo Duca angelica.loduca@iit.cnr.it

## Data Journalism Workflow

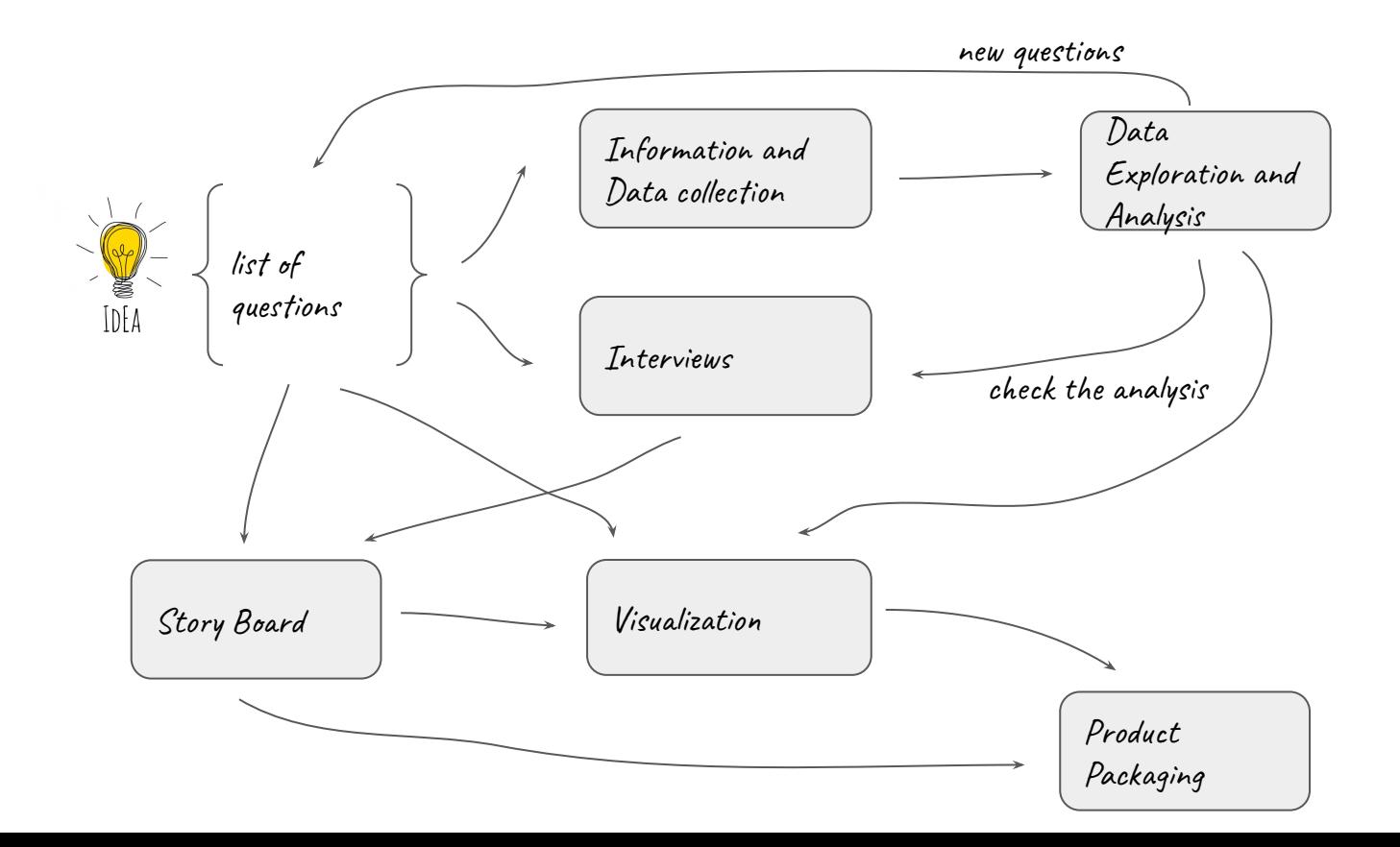

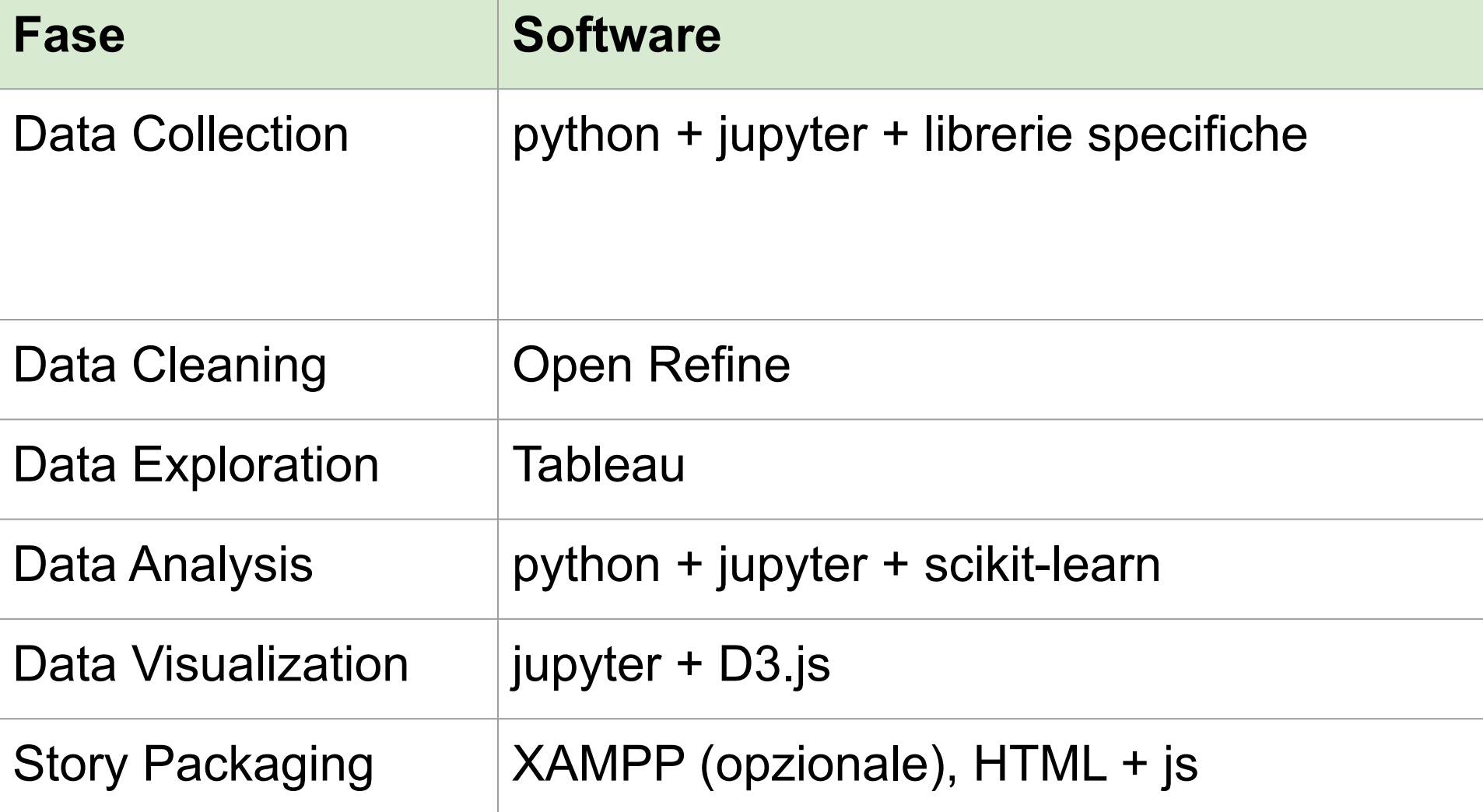

## Python 3 - Windows

- <https://www.python.org/downloads/> (pagina generale)
- <https://www.python.org/downloads/release/python-382/>(pagina specifica)

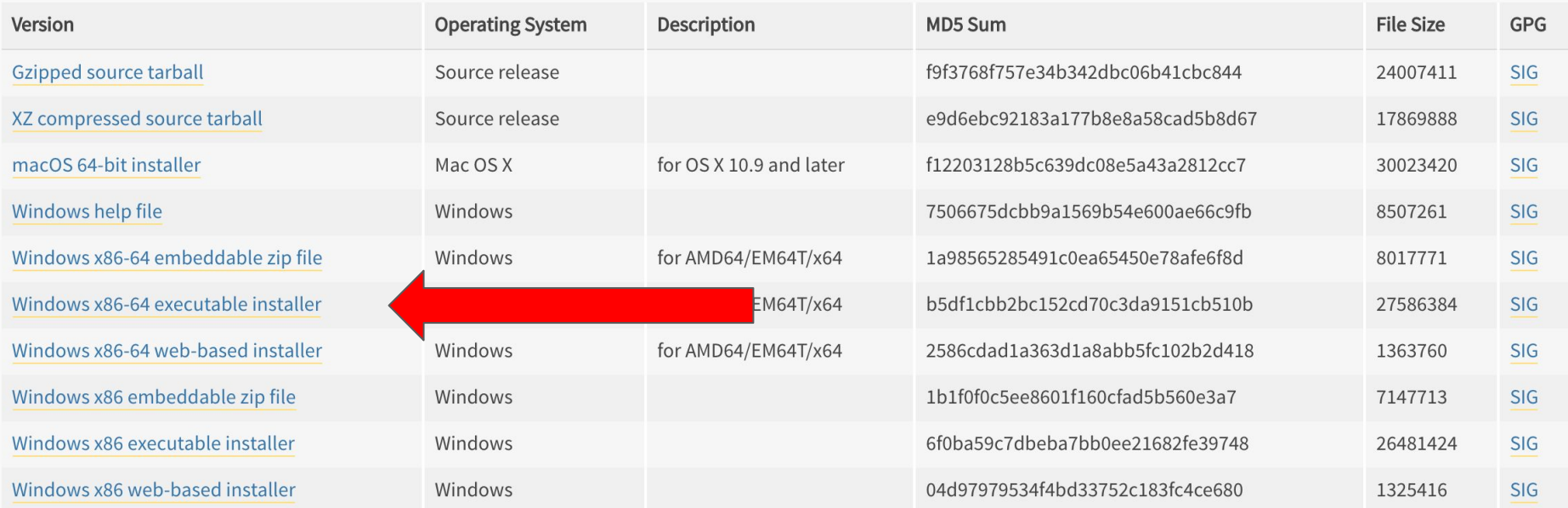

## Installazione Python 3 su Windows

Selezionare entrambe le caselle con il segno di spunta.

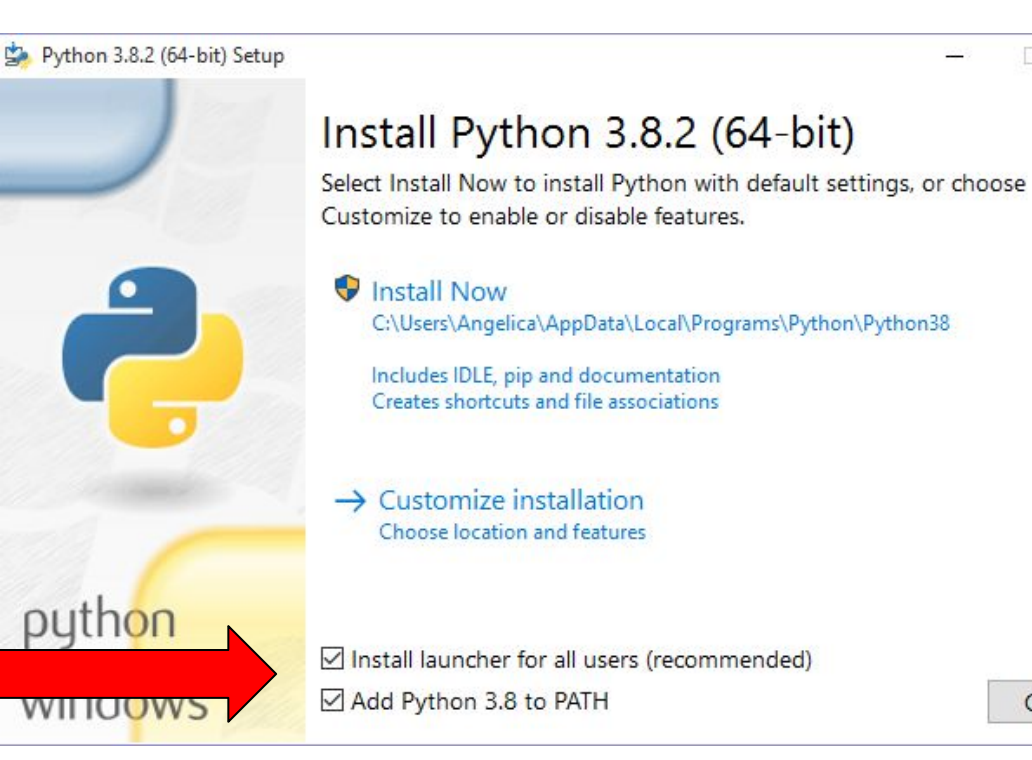

Cancel

 $\times$ 

 $\Box$ 

### Verifica della correttezza dell'installazione

- Aprire un terminale
	- cercare nella barra di ricerca la parola "terminale"
	- selezionare prompt dei comandi
- Digitare **python --version**
	- come output dovrebbe dare: Python 3.8.2

## Python 3 - Mac OS

- <https://www.python.org/downloads/> (pagina generale)
- <https://www.python.org/downloads/release/python-382/>(pagina specifica)

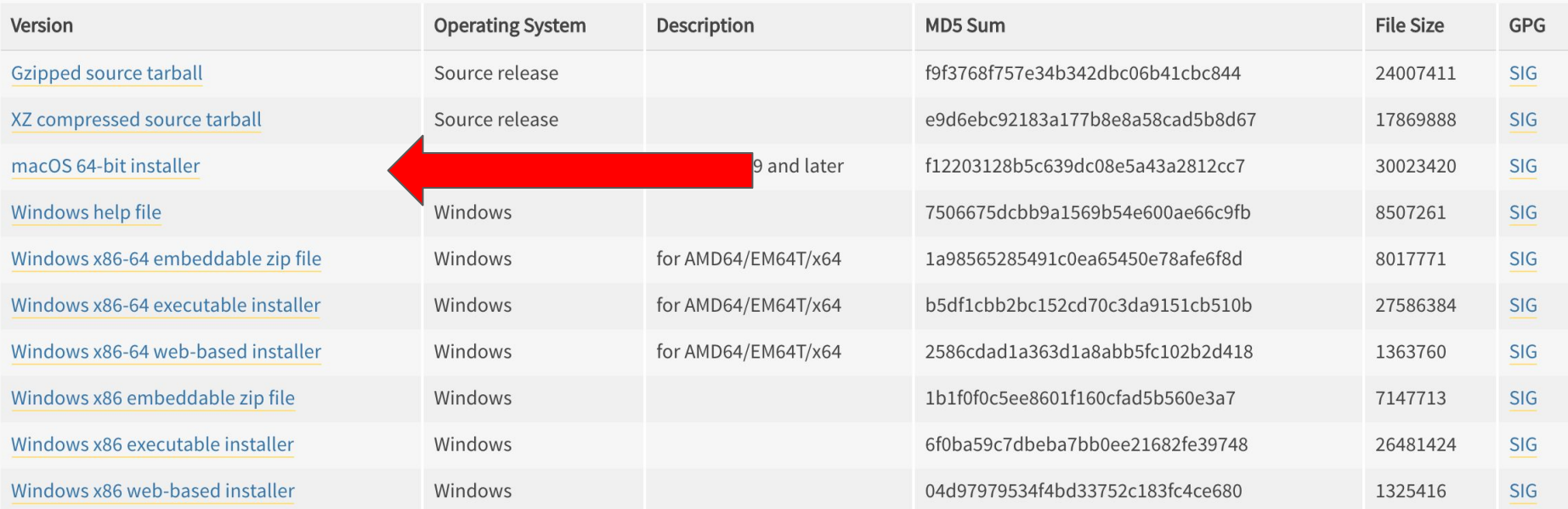

#### Verifica della correttezza dell'informazione

- Aprire un terminale
- Mac OS di default ha installato python 2.7
	- digitando **python --version** dovrebbe dare come output Python 2.7.10
- Per usare python 3 si deve usare il comando python3 ○ digitando **python3 --version** dovrebbe dare come output Python 3.8.2

## Python 3 - Ubuntu

- Seguire la procedura disponibile a questo link:
	- o <https://tecadmin.net/install-python-3-8-ubuntu/>

# **Jupyter**

- <https://jupyter.org/install>
	- pip install jupyterlab
	- pip install notebook
	- pip install voila

## Data Collection

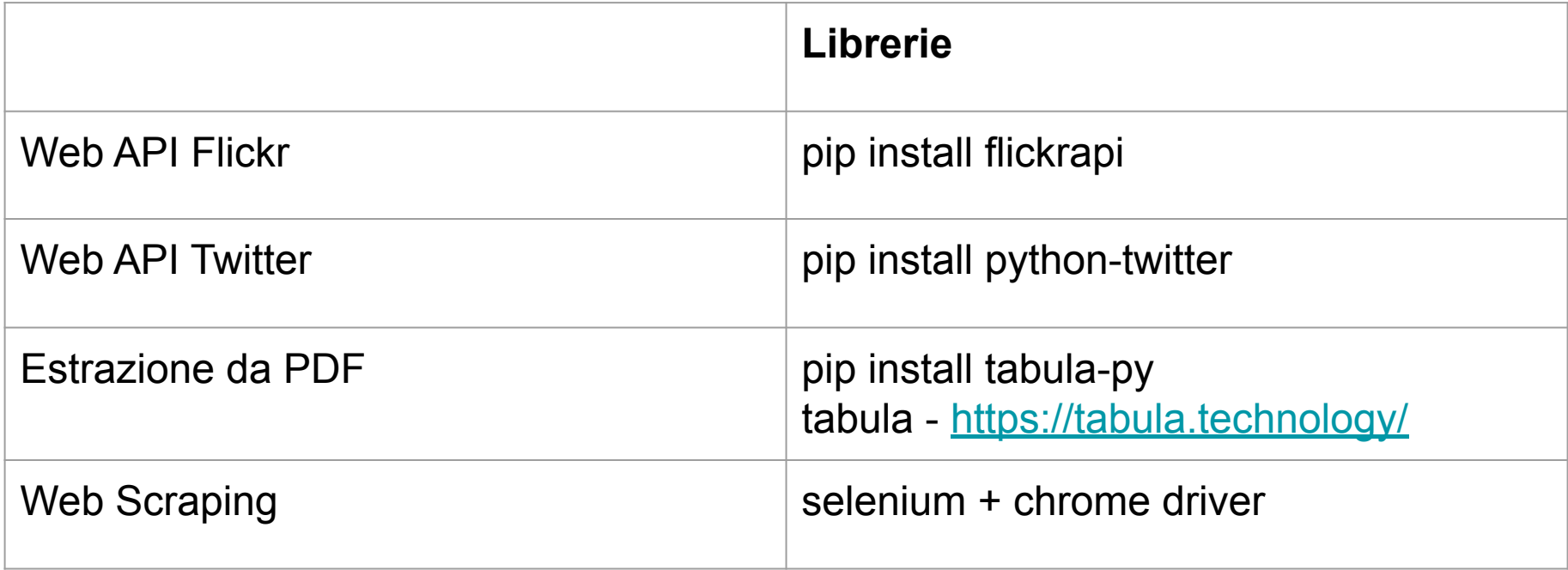

## Selenium + Chrome Driver per python

- Da terminale digitale
	- **○ pip install selenium**
	- <https://selenium-python.readthedocs.io/installation.html>
- Web Driver per python
	- verificare la versione del browser

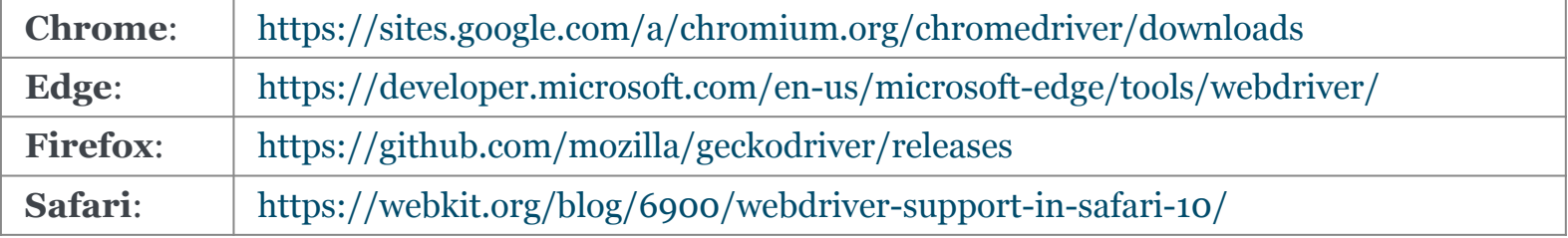

#### Versione di Chrome

- Per conoscere la versione di Chrome, nella barra degli indirizzi digitare
	- chrome://settings/help

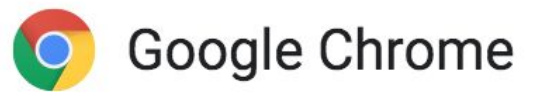

Aggiornamento quasi terminato. Riavvia Google Chrome per completarlo. Le finestre

di navigazione in incognito non verranno riaperte.

Versione 80.0.3987.116 (Build ufficiale) (a 64 bit)

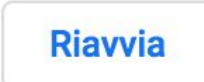

## Installazione Web Driver

- Dopo aver scaricato il Web driver, posizionarlo in una cartella a piacere del proprio file system
- Impostare la variabile di ambiente \$PATH in modo da contenere il percorso alla cartella prescelta
	- Windows -
	- Mac OS modificare il file .profile
		- aprire un terminale
		- nella propria home digitare il comando **vi .profile**
		- in fondo al file scrivere
			- digitare il tasto i (insert)
			- export PATH="<percorso al web driver>:\$PATH"
			- premere ESC :wg per salvare il file
		- riavviare il computer
		- aprire il terminale e digitare echo \$PATH

## Data Cleaning

- Open Refine
	- <https://openrefine.org/download.html>

## Data Exploration

- Tableau
	- <https://public.tableau.com/en-us/s/download>

## Data Analysis

- Scikit-learn
	- <https://scikit-learn.org/stable/install.html>
	- **○ pip install -U scikit-learn**

# Story Packaging

- XAMPP
	- <https://www.apachefriends.org/it/download.html>

## Conflitti con altri programmi

- Di default il server Apache sta in ascolto sulla porta 80.
- La porta 80 potrebbe essere utilizzata da altri programmi, come ad esempio Skype e Spotify.
- Per evitare conflitti, chiudere Spotify e i programmi che stanno in ascolto sulla porta 80.

## Conflitto con Skype

- Eseguire Skype
- Accedere al menu Strumenti e poi Opzioni
- Selezionare menu Avanzate e poi Connessione
- Deselezionare la voce evidenziata in ROSSO **(Usa le porte 80 e 443 per le connessioni in ingresso aggiuntive)**

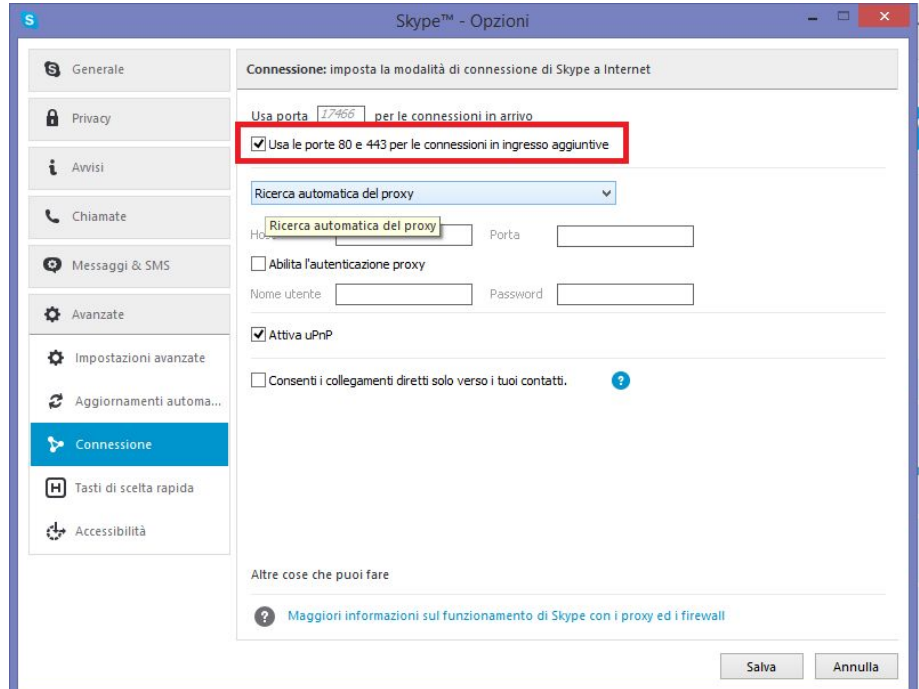